TMS SOFTWARE TMS FNC UI Pack DEVELOPERS GUIDE

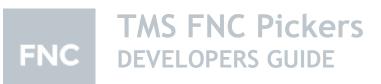

June 2018 Copyright © 2018 by tmssoftware.com byba Web: <u>http://www.tmssoftware.com</u> Email: <u>info@tmssoftware.com</u>

1

### Index

| Availability                                        | 3 |
|-----------------------------------------------------|---|
| TMSFNCAnalogTimeSelector / TMSFNCAnalogTimePicker   | 4 |
| TMSNFCDigitalTimeSelector / TMSFNCDigitalTimePicker | 6 |
| TMSFNCFillKindSelector / TMSFNCFillKindPicker       | 8 |
| TMSNFCStrokeKindSelector / TMSFNCStrokeKindPicker   | 8 |

### Availability

Supported frameworks and platforms

- VCL Win32/Win64
- FMX Win32/Win64, macOS, iOS and Android
- LCL Win32/Win64, Linux and macOS

Supported IDE's

- Delphi XE7 and C++ Builder XE7 or newer releases
- Lazarus 1.4.4 with FPC 2.6.4 or newer official releases.

# 

### TMSFNCAnalogTimeSelector / TMSFNCAnalogTimePicker

The TMSFNCAnalogTimeSelector and TMSFNCAnalogTimePicker are components that display a watch, and they can be used for time selection.

### Time selection

To select the hour, click inside of the circle that is defined by the minute indication marks. To select the minute, click outside of this circle. Holding down the mouse button and dragging the mouse will cause the hour/minute hand to follow the cursor if the FollowMouse property is enabled. If the AM/PM rectangle is visible, then clicking it will switch between AM and PM. Time selection is also possible with the keyboard.

The time can be selected programmatically as well, by using the TMSFNCAnalogTimeSelector.Time or TMSFNCAnalogTimePicker.SelectedTime property.

procedure TForm1.FormCreate(Sender: TObject);
begin

TMSFNCAnalogTimeSelector1.Appearance.ShowSecondPointer := True;

TMSFNCAnalogTimePicker1.SelectorAppearance.ShowSecondPointer := True; end;

procedure TForm1.Button1Click(Sender: TObject);
begin

TMSFNCAnalogTimeSelector1.Time := StrToTime('15:49:04');

TMSFNCAnalogTimePicker1.SelectedTime := StrToTime('03:49:04');
end;

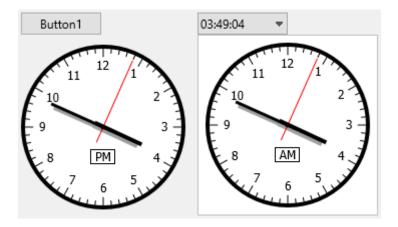

**Configuration** 

The TMSFNCAnalogTimeSelector has a Settings property which contains the following settings: Auto, ReadOnly and TimeOffset. With the Auto enabled, the TMSFNCAnalogTimeSelector will display the device's current time, and no selection can be made until this setting remains enabled. If the ReadOnly is enabled, then again, no selection can be made by the user. The TimeOffset property will only have an affect if the Auto is enabled. It will set the displayed time back / forward with the given value in minutes.

procedure TForm1.FormCreate(Sender: TObject);
begin

TMSFNCAnalogTimeSelector1.Appearance.ShowSecondPointer := True;

TMSFNCAnalogTimeSelector2.Appearance.ShowSecondPointer := True;

TMSFNCAnalogTimeSelector1.Settings.Auto := True;

TMSFNCAnalogTimeSelector2.Settings.Auto := True;

TMSFNCAnalogTimeSelector2.Settings.TimeOffset := 60; end;

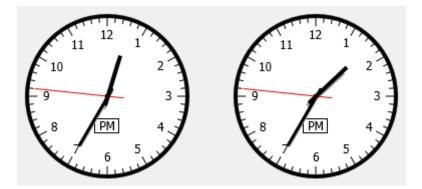

The TMSFNCAnalogTimeSelector .Styles property has some predefined appearances, but you can set your preferred appearance using the TMSFNCAnalogTimeSelector.Appearance and TMSFNCAnalogTimePicker.SelectorAppearance properties.

The TMSFNCAnalogTimePicker has an Editable property. With the Editable enabled, you can write the time you'd like to select, and clicking the dropdown will automatically set the watch to the time that's written into the field.

In the TMSFNCAnalogTimeSelector component the OnTimeChanged event gets triggered when the time has changed. Similarly, the OnSecondChanged/OnMinuteChanged/OnHourChanged event gets triggered when the second/minute/hour has changed.

In the TMSFNCAnalogTimePicker component the OnTimeSelected event gets triggered when a time is selected.

| < 00     | :00:00 - 00:55 | :00 >    | 00:00:00                | •        |          |
|----------|----------------|----------|-------------------------|----------|----------|
| 00:00:00 | 00:05:00       | 00:10:00 | < 00:00:00 - 00:55:00 > |          |          |
| 00:15:00 | 00:20:00       | 00:25:00 | 00:00:00                | 00:05:00 | 00:10:00 |
| 00:30:00 | 00:35:00       | 00:40:00 | 00:15:00                | 00:20:00 | 00:25:00 |
| 00:45:00 | 00:50:00       | 00:55:00 | 00:30:00                | 00:35:00 | 00:40:00 |
|          |                |          | 00:45:00                | 00:50:00 | 00:55:00 |

# TMSNFCDigitalTimeSelector / TMSFNCDigitalTimePicker

The TMSFNCDigitalTimeSelector and TMSFNCDigitalTimePicker are components that display a grid of selectable time values. The header is used for navigating between the pages of these values. In both components the OnTimeSelected/OnTimeDeselected event gets triggered when a time gets selected/deselected.

If you would like to change the amount of selectable times that is being displayed on one page, you can use the Rows and Columns properties to set the number of rows and columns.

### **Navigation**

In the TMSFNCDigitalTimeSelector there are a few methods and properties that can be accessed programmatically.

Only the currently displayed times are stored in a collection, so if you need to jump to a specific time, you can use the InitializePage(ATime: TTime) method, which will clear out the currently stored times and set the new ones based on the start time, time interval, interval unit and of course, the ATime parameter.

procedure TForm1.FormCreate(Sender: TObject);
begin

TMSFNCAnalogTimeSelector1.Settings.Auto := True; TMSFNCDigitalTimeSelector1.InitializePage(Now);

end;

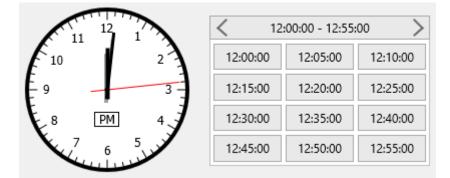

To navigate between the pages, you can use the NavigateBack and NavigateForth methods.

### Time selection

To access the currently stored/displayed times, use the Items property. Setting and accessing the selected time can be done via the SelectedTime property, as you can see in the example code shown below:

procedure TForm1.FormCreate(Sender: TObject);
begin

TMSFNCDigitalTimeSelector1.InitializePage(Now);

TMSFNCDigitalTimeSelector1.SelectedTime := StrToTime('12:30:00'); end;

| < 12:00:00 - 12:55:00 > |          |          |  |  |  |
|-------------------------|----------|----------|--|--|--|
| 12:00:00                | 12:05:00 | 12:10:00 |  |  |  |
| 12:15:00                | 12:20:00 | 12:25:00 |  |  |  |
| 12:30:00                | 12:35:00 | 12:40:00 |  |  |  |
| 12:45:00                | 12:50:00 | 12:55:00 |  |  |  |

### Configuration

In both components you can use the StartTime and EndTime properties to set the selectable time range. By defult, there's a 5 minute interval between each time item, but this can be easily reconfigured with the TimeInterval and IntervalUnit properties. You can set the IntervalUnit to tsuMilliseconds, tsuSeconds, tsuMinutes and tsuHours. The TimeInterval property requires an Integer value. The default time format is hh:nn:ss, but it can be changed via the TimeFormat property.

procedure TForm1.FormCreate(Sender: TObject);
begin

TMSFNCDigitalTimeSelector1.StartTime := StrToTime('08:00:00');

```
TMSFNCDigitalTimeSelector1.EndTime := StrToTime('16:30:00');
```

TMSFNCDigitalTimeSelector1.TimeInterval := 30;

TMSFNCDigitalTimeSelector1.TimeFormat := 'hh:nn';

end;

| <     | 08:00 - 13:30 | >     | <     | 14:00 - 16:30 | >     |
|-------|---------------|-------|-------|---------------|-------|
| 08:00 | 08:30         | 09:00 | 14:00 | 14:30         | 15:00 |
| 09:30 | 10:00         | 10:30 | 15:30 | 16:00         | 16:30 |
| 11:00 | 11:30         | 12:00 |       |               |       |
| 12:30 | 13:00         | 13:30 |       |               |       |

The TMSFNCDigitalTimePicker has an Editable property. With the Editable enabled, you can write the time you'd like to select, and clicking the dropdown will automatically set the grid to the time that's written into the field.

# TMSFNCFillKindSelector / TMSFNCFillKindPicker

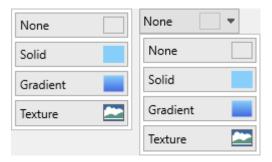

The TMSFNCFillKindSelector and TMSFNCFillKindPicker are components that display a list of TMSFNCGraphicsFillKind values. You can select a fill kind by implementing the OnFillKindSelected event and/or programmatically retrieving the selected fill kind with the TMSFNCFillKindSelector.SelectedFillKind or TMSFNCFillKindPicker.SelectedFillKind property.

procedure TForm1.TMSFNCFillKindPicker1FillKindSelected(Sender: TObject; AFillKind: TTMSFNCGraphicsFillKind);

begin

TMSFNCPanel2.Fill.Kind := AFillKind; end;

begin

TMSFNCPanel1.Fill.Kind := AFillKind; end;

| None      | None 📃 🔻 |
|-----------|----------|
| Solid     |          |
| Gradient  |          |
| Texture 🚬 |          |

### TMSFNCStrokeKindSelector / TMSFNCStrokeKindPicker

| <br> |
|------|
| <br> |
| <br> |
| <br> |
|      |

The TMSFNCStrokeKindSelector and TMSFNCStrokeKindPicker are components that display a list of TMSFNCGraphicsStrokeKind values. You can select a stroke kind by implementing the

OnStrokeKindSelected event and/or programmatically retrieving the selected stroke kind with the TMSFNCStrokeKindSelector.SelectedStrokeKind or TMSFNCStrokeKindPicker.SelectedStrokeKind property.

procedure TForm1.TMSFNCStrokeKindPicker1StrokeKindSelected(Sender: TObject; AStrokeKind: TTMSFNCGraphicsStrokeKind);

begin

TMSFNCPanel2.Stroke.Kind := AStrokeKind; end;

procedure TForm1.TMSFNCStrokeKindSelector1StrokeKindSelected(Sender: TObject; AStrokeKind: TTMSFNCGraphicsStrokeKind);

begin

TMSFNCPanel1.Stroke.Kind := AStrokeKind; end;

| <br>  |   |
|-------|---|
|       | _ |
|       | 🔻 |
| i i   |   |
|       |   |
| i i   |   |
|       |   |
| <br>  |   |
|       |   |
|       |   |
|       |   |
|       |   |
|       |   |
| i     |   |
|       |   |
| 1     |   |
|       |   |
| <br>1 |   |
|       |   |
|       |   |
|       |   |
|       |   |
| <br>  |   |
| i     |   |
|       |   |
|       |   |
|       |   |
| <br>  |   |
|       |   |